#### **III.1. Introduction**

 On appelle projet l'ensemble des actions à entreprendre afin de répondre à un besoin défini dans des Délais fixés. Un projet est ainsi une action temporaire comportant un début et une fin, mobilisant des ressources identifiées (humaines et matérielles) durant sa réalisation. Le projet possède également un coût et fait donc l'objet d'une budgétisation de moyens et d'un bilan indépendant de celui de l'entreprise.

La difficulté dans la conduite d'un projet réside en grande partie dans la multiplicité des acteurs qu'il mobilise. En effet, contrairement aux projets personnels ou aux projets internes à faible envergure pour lesquels le besoin et la réponse à ce besoin peuvent être réalisés par la même personne ou par un nombre limité d'intervenants, dans un projet au sens professionnel du terme, l'expression du besoin et la satisfaction de ce besoin sont portés par des acteurs généralement distincts.

 De cette manière, il est nécessaire de s'assurer tout au long du projet, que le produit en cours de réalisation correspond clairement aux attentes du «client». Par opposition au modèle commercial traditionnel «vendeur / acheteur» où un client achète un produit déjà réalisé afin de satisfaire un besoin, le projet vise à produire une création originale répondant à un besoin spécifique qu'il convient d'exprimer de manière rigoureuse.

 Cette expression des besoins sera d'autant plus délicate à préciser que le projet n'a généralement pas d'antériorité au sein de l'entreprise étant donné son caractère novateur. A l'inverse, il est généralement difficile de faire abstraction des solutions existantes et de se concentrer uniquement sur les besoins en termes fonctionnels.

 C'est pourquoi il est nécessaire de pouvoir fractionner le projet en autant de sous projets identifiables que l'on pourra gérer de façon quasi indépendante. Le projet sera ainsi constitué de macro-tâches dont le début et la fin pourront être marqués par des jalons, dates remarquables qui serviront à faire le point sur l'avancée et sur les coûts du projet.

#### **se dégage deux grands types de projet**

1- Ceux dont on connaît la date de démarrage sans en connaître la fin à priori. Ce sera souvent le cas des grands travaux de génie civil (construction de barrages, d'autoroutes, de centrales nucléaires…)

2- Ceux dont la date de fin est impérative et pour lesquels il faut évaluer une date de commencement du projet. On trouve dans cette rubrique tous les projets liés à l'événementiel. On procédera alors par rétro-planning.

### **III. 2. Les Outils de la Gestion de projet**

Les outils utilisés sont de deux sortes :

1- les outils de planification qui servent à établir le calendrier du projet ; Ces outils sont tous issus de la théorie des graphes, une branche des mathématiques qui s'est principalement développée dans le cadre des programmes de recherche militaire. Les applications de la théorie des graphes sont nombreuses et font partie d'un cadre appelé : recherche opérationnelle.

2- Les outils de gestion comptables et de GRH, qui permettront principalement la gestion des ressources.

### **III-2-1 diagramme de GANTT**

Est un outil permettant de modéliser la planification de tâches nécessaires à la réalisation d'un projet. Il s'agit d'un outil inventé en 1917 par un américain Henry L. GANTT.[22]

Le diagramme de GANTT est un graphique (chrono gramme) qui consiste à placer les tâches chronologiquement en fonction des contraintes techniques de succession (contraintes d'antériorités).

L'axe horizontal des abscisses représente le temps et l'axe vertical des ordonnées les tâches.

On représente chaque tâche par un segment de droite dont la longueur est proportionnelle à sa durée. L'origine du segment est calée sur la date de début au plus tôt de l'opération (« jalonnement au plus tôt ») et l'extrémité du segment représente la fin de la tâche.[23]

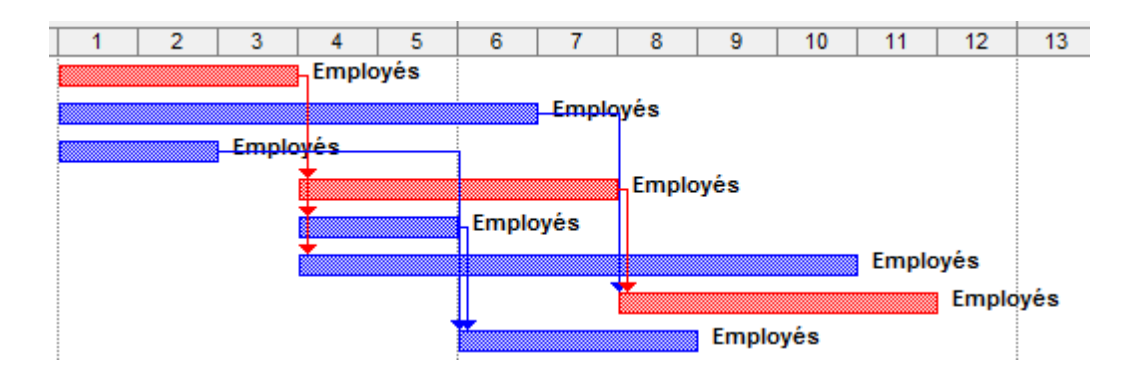

**Figure(III.01):** Diagramme de GANTT donne un projet

### **III-2-2 diagramme de PERT**

ce qui signifie « technique d'évaluation et d'examen de programmes » ou « de projets », a été créé en 1956 à la demande de la marine américaine, qui veut planifier la durée de son programme de missiles balistiques nucléaires Polaris. L'étude est réalisée par la société de conseil en stratégie Booz Allen Hamilton. [22]

**III.2.1. Principe de la methode** : Reduire la duree totale d'un projet par une analyse detaillee des taches ou activites elementaires et de leur enchainement. On etudie les delais sans prendre en compte les charges.

# **III.2.2. Notions de base**

La methodes s'appuie en grande partie sur une representation graphique qui permet de batir un ≪ reseau PERT ≫.

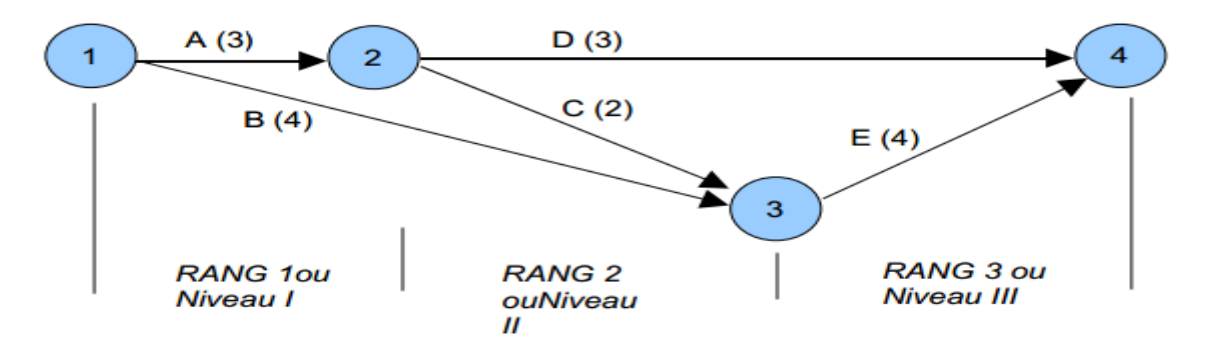

**Figure( III.02):** Le diagramme de PERT [25]

# **III.2.3.Calculs sur le graphe**

La méthode PERT a pour but de planifier la durée d'un projet, aussi nous devons mener des calculs sur le graphe afin d'en déduire des renseignements sur son exécutabilité.

# **III-3-Microsoft Project**

Microsoft Project est un progiciel complet de gestion de projets qui aide à organiser un plan, programmer des tâches, assigner des ressources et des coûts aux tâches, suivre l'évolution d'un projet et rédiger des rapports.

est un outil de planification de tâches et de mise en forme de plannings. Il permet la modélisation d'un projet sous forme de diagrammes (le diagramme de Gantt en est l'exemple le plus utilisé). La gestion des ressources et des coûts permet au responsable de projet de contrôler les affectations et d'éviter les dérives budgétaires.

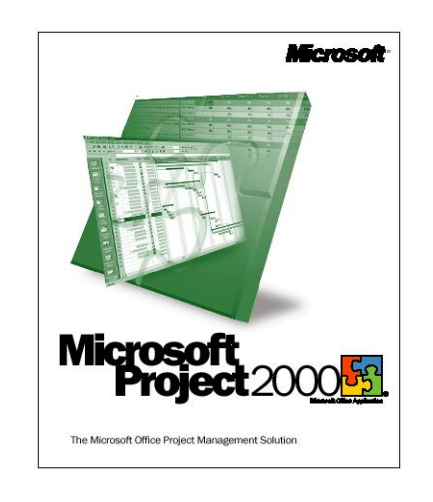

**Figure (III.03):**logiciel Microsoft Project [24]

### **III.3.1.Les objectifs de la conception de MS Project**

# **Améliorer la productivité collective en faisant participer tous les membres de l'équipe et tous les intervenants à la gestion du projet**

La gestion d'un projet est avant tout un processus collaboratif. Pour réussir, les responsables de projet doivent pouvoir travailler efficacement avec tous les intéressés, qu'il s'agisse des membres de l'équipe affectée au projet ou de cadres intéressés par des informations plus générales concernant l'état d'un projet.

### **Adapter les données Microsoft Project aux besoins des utilisateurs**

Le succès d'un travail d'équipe dépend en grande partie de la clarté avec laquelle les attentes liées au projet et les informations concernant son état sont communiquées. Si Microsoft Project se maintient depuis longtemps à la première place dans la catégorie des logiciels de gestion de projets, c'est précisément grâce à ces fonctions innovantes qui aident les responsables de projet à exploiter les données brutes pour en tirer des conclusions utiles et à diffuser celles-ci efficacement.

Microsoft Project a également été le premier logiciel de sa catégorie à offrir des fonctionnalités innovantes intégrant les systèmes de courrier électronique des entreprises pour rationaliser les processus de délégation des tâches et de mise à jour des rapports d'avancement.

### **Etendre la gestion de projets à toute l'organisation**

Les clients ont également besoin d'outils pour les assister dans le déploiement de leur solution de gestion de projet et les aider à réduire au maximum les périodes d'indisponibilité du système, si coûteuses pour les entreprises. Si les fonctions proposées dans Microsoft Project ont été particulièrement étudiées pour répondre aux besoins des grandes entreprises, elles s'avèrent d'une grande utilité pour les sociétés de toute taille.[23]

### **Possibilité de découper tout projet en quatre phases**

Conception **->** Planification **->** Réalisation **->** Terminaison

**1-Conception :** Quel objectif, projet avant le projet

- Déterminer le but du projet
- Estimer les ressources, coûts et délais
- Définir le type d'organisation
- $\triangle$  Choisir le chef de projet
- $\div$  Estimation des risques
- Estimation de la rentabilité

### **2-Planification :** Planifier la réalisation

- Planification globale
- Detail des couts et delais
- Engagement des hommes-cles

Definition des responsabilites

**3-Réalisation :** Réaliser la planification

- Phase générant le plus de coûts
- Mise en place de l'organisation
- Exécution du travail
- Pilotage coûts-délais-spécifications
- Résolution de problèmes

**4-Terminaison :** Préparer les futures planifications.

- Améliorer le déroulement des projets futurs
- Analyse des écarts entre planifié et réalisé
- Mémoire des opérations passées
- Evaluation du projet
- Réaffectation du personnel

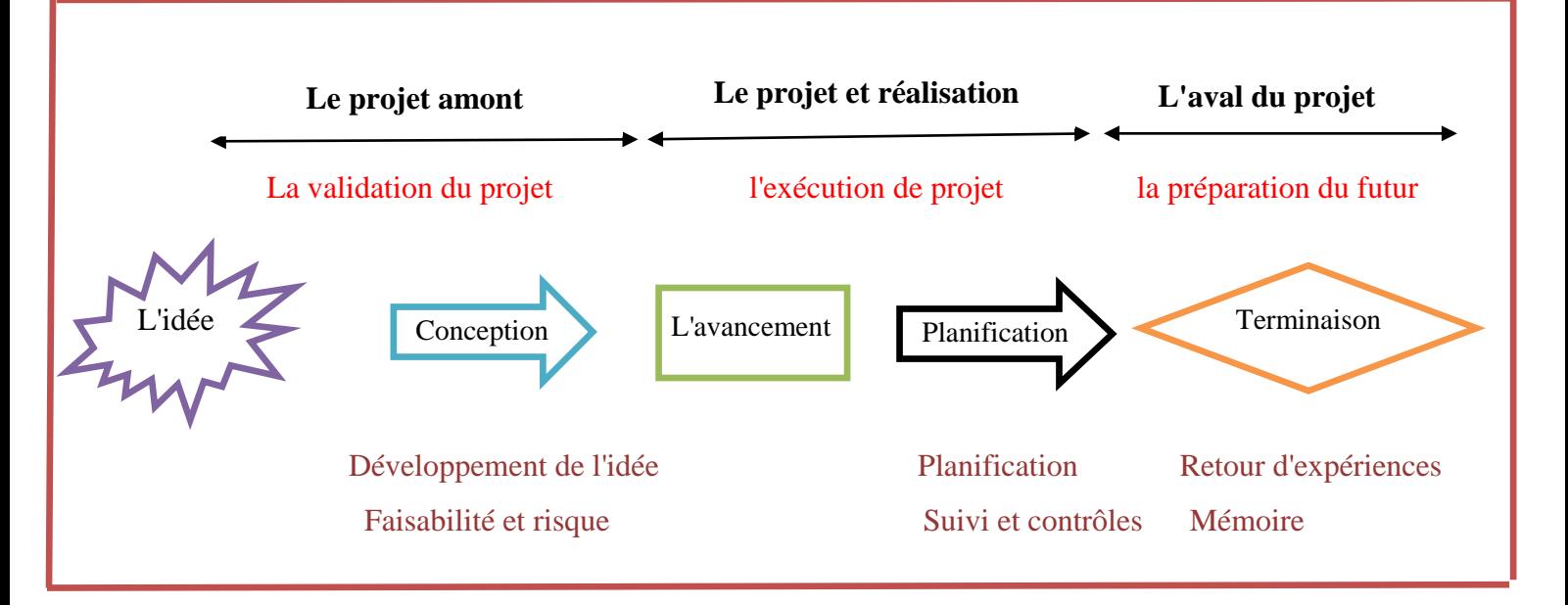

**Figure (III.04) :** Les objectifs de MS Project [24]

#### **III.3.2.Définition [26]**

**Tâche :** Une tâche doit avoir une durée inférieure à 4 semaines pour pouvoir maîtriser son avancement réel. Par défaut, une tâche est représentée par un rectangle bleu sur le diagramme de GANTT.

**Mode plan :** le mode plan est employé pour organiser une liste des tâches de manière à créer une hiérarchie et à récapituler les tâches apparentées. Ils est possible de structurer une partie ou la totalité de la liste des tâches. Le mode plan peut être utilisé pour :

- améliorer la lecture d'une longue liste de tâches.

- diviser un projet en phases distinctes, de manière à faciliter le suivi de l'avancement.

- créer une vue globale du projet.

**Tâche récapitulative :** permet d'englober plusieurs sous-tâches. Sa durée, ses dates de début et

fin,…sont calculées automatiquement en fonction des éléments précisés dans les tâches

subordonnées. Une tâche récapitulative est représentée par une ligne noire bornée par des "pointes" sur le GANTT.

**Tâche subordonnée** : tâche faisant partie d'une tâche récapitulative. Les informations sur la tâche subordonnées sont consolidées dans la tâche récapitulative. Vous pouvez désigner des tâches subordonnées à l'aide de la fonctionnalité de mode plan Microsoft Project.

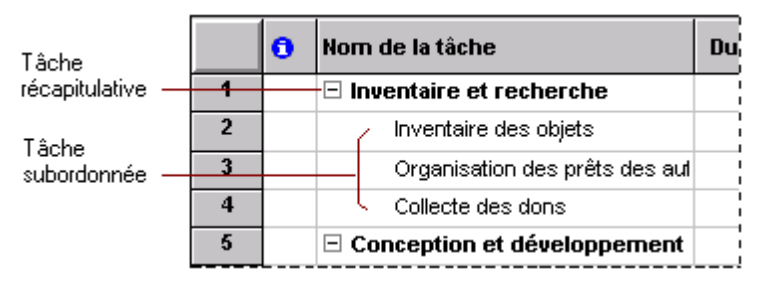

**Figure(III.05):** Tâche récapitulative et Tâche subordonnée

**Tâche répétitive** : tâche de durée et de périodicité figée (réunions de suivi par exemple).

Représentée comme une tâche sur le diagramme de GANTT.

**Jalon** : tâche particulière qui permet de mettre en relief des dates particulières du projet (réunion, livraison, revue, …). Une tâche est considérée comme un jalon si sa durée est nulle.

Représentée par défaut par un losange sur le diagramme de GANTT.

**Chemin critique :** chemin dans le graphe d'enchaînement des tâches sur lequel tout retard d'une tâches se répercute de façon immédiate sur le date de fin du projet (les tâches appartenant à un chemin critique n'ont aucune marge). Représentée en rouge sur le diagramme de GANTT.

### **Planification initiale**

Cette planification correspond au plan original du projet que l'on utilise pour effectuer le suivi de l'avancement du projet. La planification initiale contient des informations sur :

- Les tâches (dates de début et de fin, durée, travail, coût, fractionnements).
- Les ressources (travail, coût, travail chronologique).
- Les affectations (dates de début et de fin, travail, travail chronologique ).

### **III.3.3.Fonctionnalités principales de MS Project [21]**

- $\checkmark$  Elaboration de diagramme de Pert
- $\checkmark$  Elaboration de diagramme de Gantt
- $\checkmark$  Affectation des équipes
- $\checkmark$  Gestion des pics de charge
- $\checkmark$  Gestion des jours fériés
- $\checkmark$  Génération automatique de documentation au format Word, PDF et HTML

# **III.3.4.Avantages de MS Project** [22]

### **III.3.4.1.Gestion des ressources**

 Microsoft Project permet la gestion des ressources : pour chaque projet, il est possible de créer des équipes, leur affecter des ressources. Il y a différents types de ressources :

-Les ressources travail, qui effectuent les charges de travail (humains ou machines)

-Les ressources matérielles, qui sont des ressources consommables avec possibilité de leur attribuer un nombre ou une quantité

-Les ressources coût, qui sont des frais associés à certains postes.

Ces ressources sont ensuite affectables à différentes tâches du projet.

-Le planificateur d'équipe offre la possibilité de gérer un plan de capacité des ressources et d'allouer les tâches aux ressources. MSP permet également, via un graphe des ressources, d'analyser les plans de charge des ressources. Des fonctionnalités permettent de résoudre les soucis de sur-utilisation des ressources et donc réorganiser les tâches de manière optimale.

### **III.3.4.2.Attribution d'un coût**

Pour chaque ressource, MSP peut lui attribuer un coût : coût unitaire (ressources matérielles), taux journalier (ressource travail). Vu qu'il est possible d'attribuer un coût à n'importe quelle ressource, Microsoft Project peut donc calculer le coût du projet. MS Project offre même la possibilité de prévoir un budget initial pour le projet, et le comparer au coût du projet calculé.

### **III.3.4.3.Analyse et communication du projet**

MS Project offre de nombreuses possibilités d'analyse des données, comme par exemple des rapports. En outre, les informations du projet sont exportables dans Microsoft Project ou/et Microsoft Visio pour analyser le travail, les coûts, les temps nécessaires…grâce aux tableaux, graphiques, diagrammes… Finalement, il est également possible de communiquer les informations du projet telles que le diagramme de Gantt ou même créer une frise chronologique pour un document de présentation Microsoft PowerPoint.

#### **III.35.Fonctionnement général de MS project**

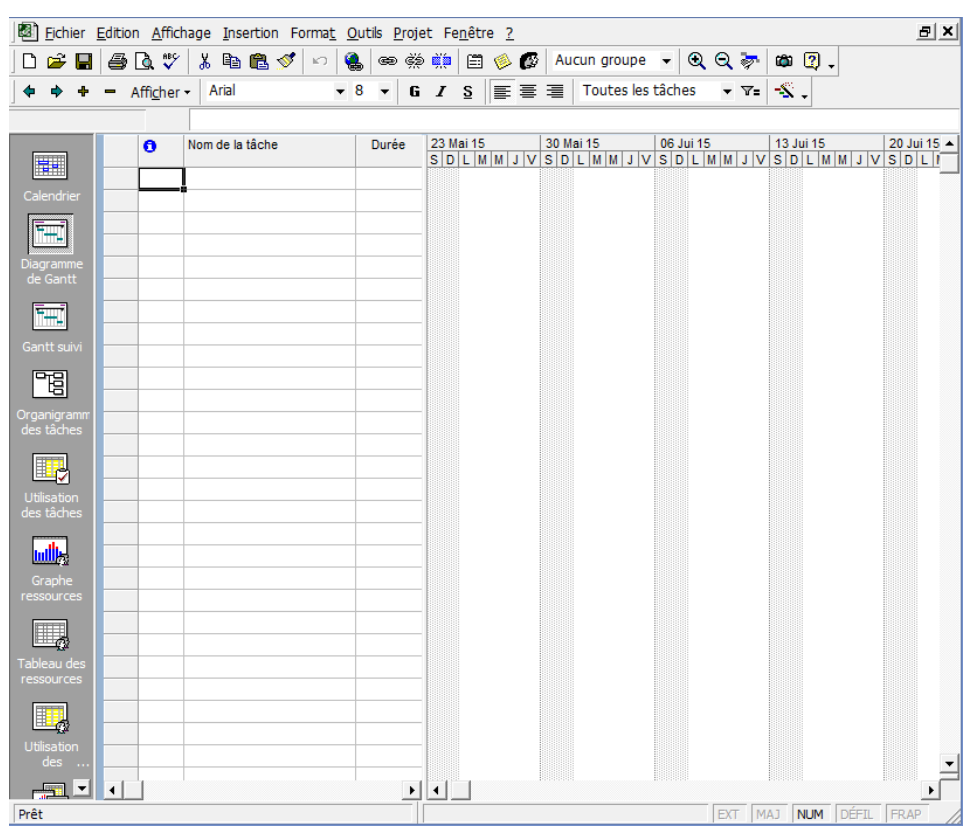

**Figure (III.06) :** Fenêtre principale deMS projet

#### **III.3.5.1Commencer un nouveau projet**

#### **1.Créer un nouveau fichier de projet**

Pour créer un nouveau projet vierge dans Project, cliquer sur Nouveau projet dès l'ouverture de la fenêtre de Microsoft Project. Pour retrouver ensuite cette commande en cours d'utilisation de l'outil, cliquer sur l'onglet Fichier du ruban puis sur Nouveau.

Pour créer un nouveau projet à partir d'un modèle créé précédemment dans Project, cliquer sur Nouveau dans le menu Fichier puis sur personnel. A noter que Project propose également de nombreux modèles, accessibles en cliquant sur proposés (toujours depuis Nouveau dans le menu Fichier) – il faut être connecté à Internet. Un tutorial pour une meilleure prise en main de Project est également disponible (en cliquant sur Bienvenue dans Project)

#### **2-Définir la date de début du projet**

Dans l'onglet Projet, cliquer sur Informations sur le projet. Dans la zone Date de début, entrer une date de début pour votre projet.

#### **3. Définir le calendrier du projet**

Dans l'onglet Projet, cliquer sur Modifier le temps de travail. Déterminer les horaires de travail et identifier les jours chômés (jours fériés par exemple) pour le projet.

### **4. Enregistrer le fichier de projet**

Dans le menu Fichier, cliquer sur Enregistrer. Après avoir choisi l'emplacement du fichier, saisir le nom du projet dans la zone Nom de fichier.

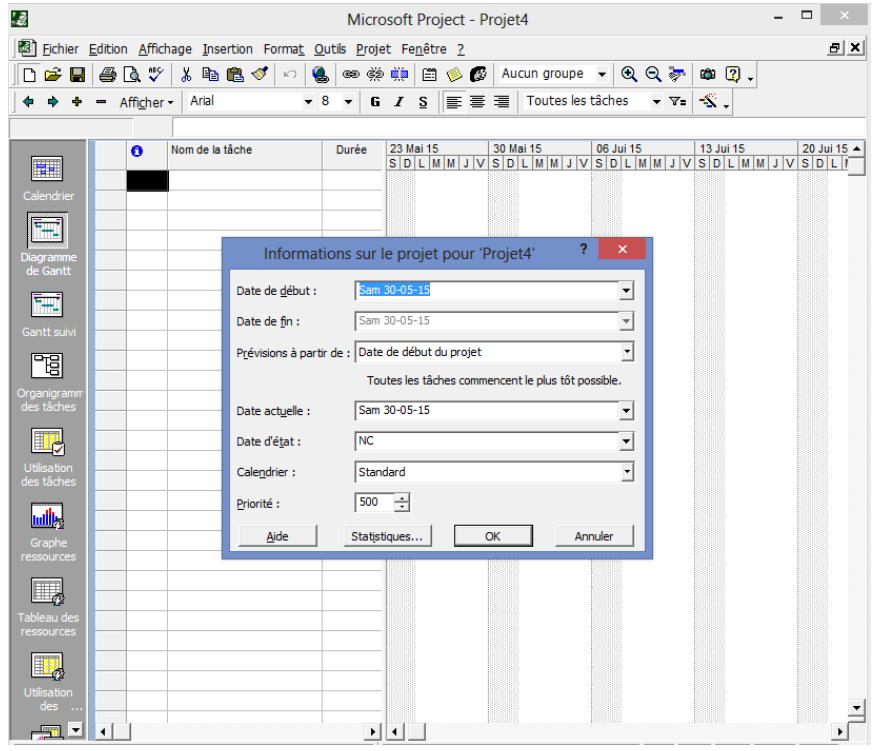

#### **Figure(III.07):**création de nouveau projet

#### **III.3.5.2.Planifier les tâches [27]**

#### **Saisir les tâches**

choisir l'affichage Diagramme de Gantt à gauche de l'onglet Tâche.

Ensuite, dans la colonne Nom de la tâche, saisir l'ensemble des tâches, y compris celles qui seront converties ensuite en tâches récapitulatives ou en jalons. A noter que depuis l'onglet Tâche, il est possible de créer directement des jalons et des tâches récapitulatives en cliquant sur les boutons Jalon et Récapitulatif (disponibles depuis le groupe Insérer).

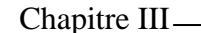

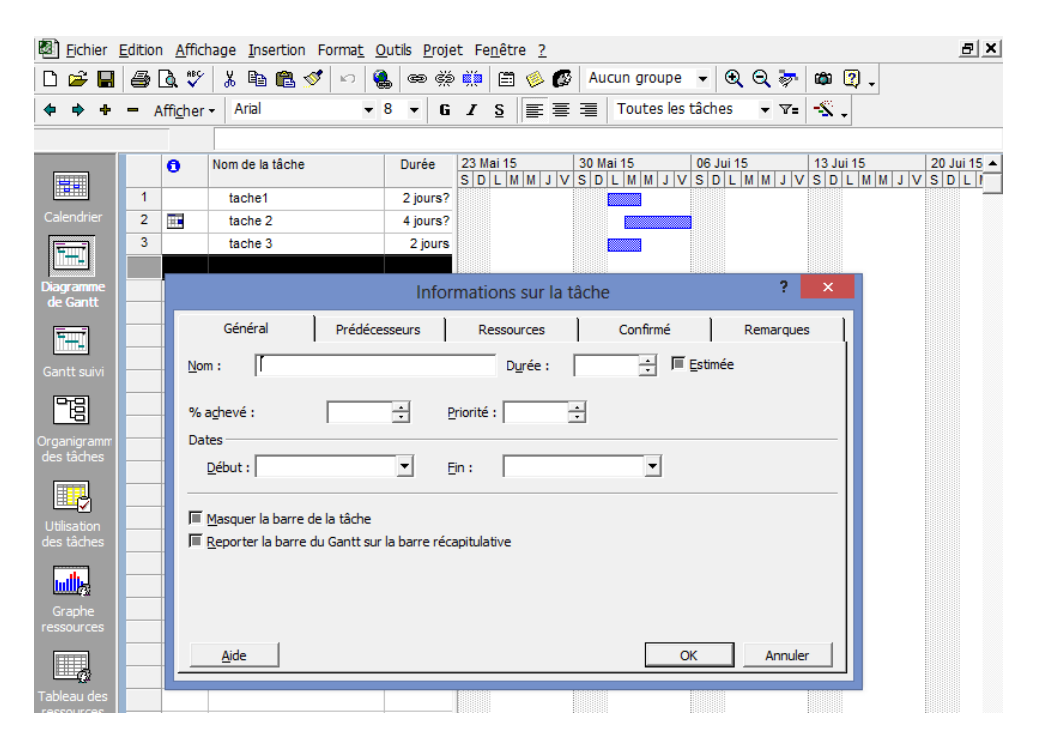

**Figure (III.08):** Saisir les tâches

#### **1. Choisir le mode de planification**

La planification automatique permet d'utiliser le moteur de planification traditionnel de Project. Elle est plus contraignante pour l'utilisateur car un minimum d'informations est requis pour la planification. En contrepartie, la génération du planning est facilitée. La planification manuelle permet d'utiliser Project « comme Excel » : les informations requises traditionnellement pour décrire une tâche – colonnes Durée, Début et Fin – ne sont pas requises.

Des données textuelles peuvent être saisies dans ces colonnes, à la place de chiffres ou de dates. Ce mode de planification manuel doit être réservé aux tâches sur lesquels le chef de projet n'a pas ou peu de visibilité au moment de la planification.

Pour choisir entre ces deux modes de planification, pour chaque tâche, cliquer sur les boutons Planification manuelle ou Planification automatique disponibles depuis l'onglet Tâche. Pour définir le mode de planification par défaut, cliquer sur le bouton de sélection situé sur la barre d'état (en bas à gauche de l'écran de Microsoft Project).

#### **3-Hiérarchiser (grouper)les tâches**

Le principe de base consiste à positionner les tâches et les jalons au-dessous des tâches récapitulatives, qui représentent des phases ou des lots de travail.

Ensuite, pour les hiérarchiser, cliquer sur une tâche (ou plusieurs tâches), puis sur les boutons Abaisser ou Hausser disponibles depuis l'onglet Tâche. Plusieurs niveaux hiérarchiques sont possibles.[28]

### **4-Saisir les durées**

Cliquer sur le champ Durée d'une tâche et entrer une durée, par exemple, taper 4j pour indiquer 4 jours. Pour spécifier un jalon, saisir 0j. Pour indiquer qu'une durée est une estimation, ajoutez un point d'interrogation, taper par exemple 6j?

**Remarque :** Il est préférable de ne pas entrer de dates de début et de fin pour les tâches. Entrer plutôt une durée et laisser Project définir automatiquement ces dates, qui peuvent changer en fonction des liaisons et des ressources affectées aux tâches.

### **5. Lier des tâches pour afficher les relations**

Sélectionner les tâches à lier, puis cliquer sur le bouton Lier les tâches dans l'onglet Tâche. Pour modifier le type de dépendance (par défaut Fin à Début), double-cliquer sur la ligne située entre les tâches à modifier directement sur le diagramme de Gantt, puis sélectionner une liaison de tâche dans la liste Type de la boîte de dialogue Interdépendance des tâches**.**

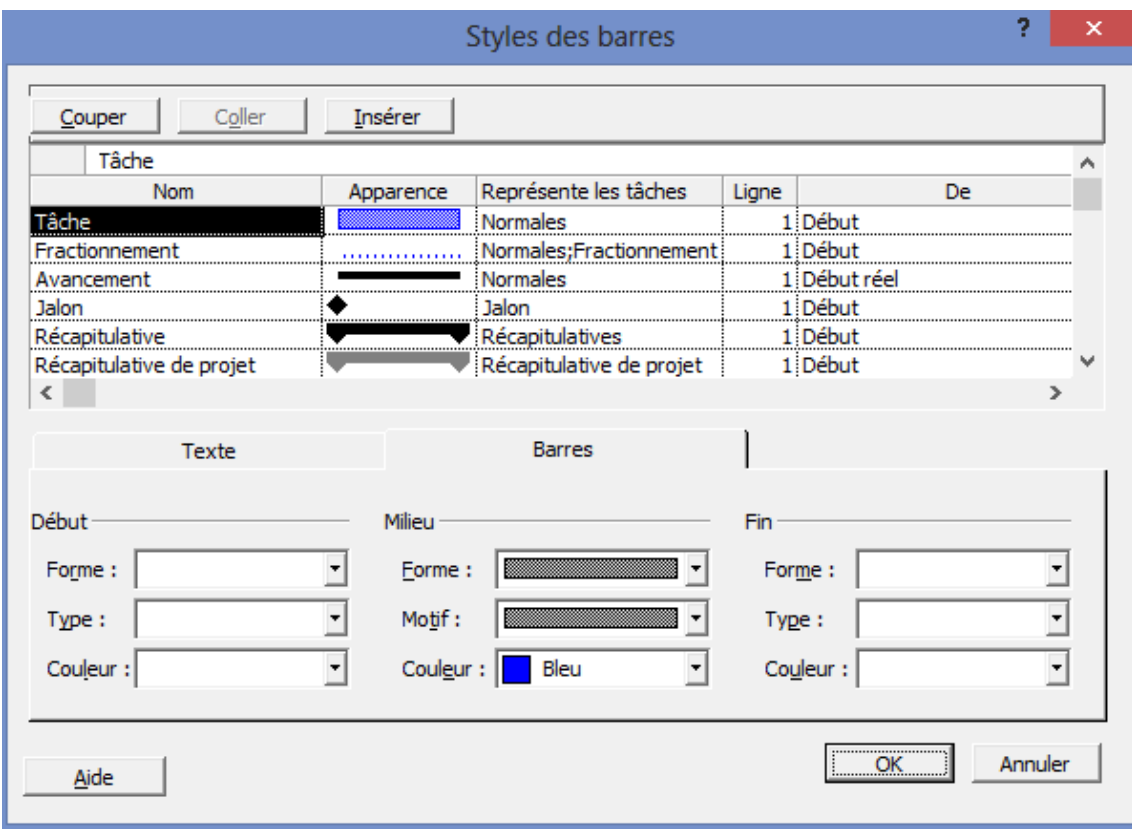

### **Figure(III.09):**Planifier les tâches

### **III.3.5.3.Affecter les ressources**

L'affectation de ressources permet d'associer aux tâches les ressources nécessaires à leur accomplissement. Il est possible d'affecter plusieurs ressources à une même tâche. En plus de ressources de travail (personnes ou toute autre ressource consommant de la charge comme une machine-outil), vous pouvez affecter des ressources matérielles (par exemple du ciment) et des ressources de coûts (par exemple les frais de déplacement) aux tâches.

#### 1.**la liste des ressources**

Avant d'affecter des ressources aux tâches, il est possible de créer une liste des ressources du projet afin de définir clairement l'équipe. Cette liste de ressources permet de gagner du temps lors de l'affectation des ressources aux tâches.

Elle contient le nom des ressources et le nombre maximal d'unités sous forme de pourcentage de la disponibilité de chaque ressource.

Pour créer une liste de ressources :

- Dans Barre Affichage, cliquer sur Tableau des ressources .

- Dans le menu Affichage, pointer sur Table, puis cliquer sur Entrée.

- Dans le champ Nom de la ressource, taper un nom de ressource.

- Pour désigner un groupe de ressources, taper un nom dans le champ Groupe.

- Au besoin, taper sous la forme d'un pourcentage, dans le champ Capacité max, la capacité de ressource disponible pour cette ressource.

- Modifier, selon vos besoins, les informations affichées par défaut dans les autres champs.

- Répéter les étapes 3 à 6 pour chaque ressource.

|                                                       | 圈 Fichier Edition Affichage Insertion Format Outils Projet Fenetre ?<br>* ね色ダ ∽   ↓  ∞ ※ ※   <br>■ 多 ② Aucun groupe → Q Q ≥ © © Q . |      |  |                     |  |  |             |  |  |  |  |  |                             |  | <u>alxi</u>                                                                                                    |  |  |  |                                                      |  |  |
|-------------------------------------------------------|----------------------------------------------------------------------------------------------------|------|--|---------------------|--|--|-------------|--|--|--|--|--|-----------------------------|--|----------------------------------------------------------------------------------------------------|--|--|--|------------------------------------------------------|--|--|
| $\mathbf{r}$ .<br>D                                   |                                                                                                    | 60 W |  |                     |  |  |             |  |  |  |  |  |                             |  |                                                                                                    |  |  |  |                                                      |  |  |
| $\Leftrightarrow$ $\Leftrightarrow$ $\div$ = Afficher |                                                                                                    |      |  | Arial               |  |  |             |  |  |  |  |  |                             |  | ▼ 8 ▼   G   $I$   $\underline{\mathsf{S}}$   $\overline{\mathsf{E}}$   $\overline{\mathsf{E}}$   $\overline{\mathsf{E}}$   Toutes les ressource: ▼ $\mathsf{F}_{\bullet}$   $\mathscr{S}_{\bullet}$ |  |  |  |                                                      |  |  |
|                                                       |                                                                                                    |      |  |                     |  |  |             |  |  |  |  |  |                             |  |                                                                                                    |  |  |  |                                                      |  |  |
|                                                       |                                                                                                    | Ô    |  | Nom de la ressource |  |  | <b>Type</b> |  |  |  |  |  | Étiquette Matérii Initiales |  | Groupe                                                                                                    |  |  |  | `apacité ma> Tx. standard Tx. hrs. sup. coût/Utili ▲ |  |  |
| H.                                                    |                                                                                                    |      |  |                     |  |  |             |  |  |  |  |  |                             |  |                                                                                                    |  |  |  |                                                      |  |  |
| Calendrier                                            |                                                                                                    |      |  |                     |  |  |             |  |  |  |  |  |                             |  |                                                                                                    |  |  |  |                                                      |  |  |
| H                                                     |                                                                                                    |      |  |                     |  |  |             |  |  |  |  |  |                             |  |                                                                                                    |  |  |  |                                                      |  |  |
| Diagramme<br>de Gantt                                 |                                                                                                    |      |  |                     |  |  |             |  |  |  |  |  |                             |  |                                                                                                    |  |  |  |                                                      |  |  |
|                                                       |                                                                                                    |      |  |                     |  |  |             |  |  |  |  |  |                             |  |                                                                                                    |  |  |  |                                                      |  |  |
| Ē                                                     |                                                                                                    |      |  |                     |  |  |             |  |  |  |  |  |                             |  |                                                                                                    |  |  |  |                                                      |  |  |
| Gantt suivi                                           |                                                                                                    |      |  |                     |  |  |             |  |  |  |  |  |                             |  |                                                                                                    |  |  |  |                                                      |  |  |
| 惘                                                     |                                                                                                    |      |  |                     |  |  |             |  |  |  |  |  |                             |  |                                                                                                    |  |  |  |                                                      |  |  |
| Organigramm                                           |                                                                                                    |      |  |                     |  |  |             |  |  |  |  |  |                             |  |                                                                                                    |  |  |  |                                                      |  |  |
| des tâches                                            |                                                                                                    |      |  |                     |  |  |             |  |  |  |  |  |                             |  |                                                                                                    |  |  |  |                                                      |  |  |
| 區                                                     |                                                                                                    |      |  |                     |  |  |             |  |  |  |  |  |                             |  |                                                                                                    |  |  |  |                                                      |  |  |
| Utilisation                                           |                                                                                                    |      |  |                     |  |  |             |  |  |  |  |  |                             |  |                                                                                                    |  |  |  |                                                      |  |  |
| des tâches                                            |                                                                                                    |      |  |                     |  |  |             |  |  |  |  |  |                             |  |                                                                                                    |  |  |  |                                                      |  |  |
| إيزالسا                                               |                                                                                                    |      |  |                     |  |  |             |  |  |  |  |  |                             |  |                                                                                                    |  |  |  |                                                      |  |  |
| Graphe<br>ressources                                  |                                                                                                    |      |  |                     |  |  |             |  |  |  |  |  |                             |  |                                                                                                    |  |  |  |                                                      |  |  |
|                                                       |                                                                                                    |      |  |                     |  |  |             |  |  |  |  |  |                             |  |                                                                                                    |  |  |  |                                                      |  |  |
| e,                                                    |                                                                                                    |      |  |                     |  |  |             |  |  |  |  |  |                             |  |                                                                                                    |  |  |  |                                                      |  |  |
| Tableau des<br>ressources                             |                                                                                                    |      |  |                     |  |  |             |  |  |  |  |  |                             |  |                                                                                                    |  |  |  |                                                      |  |  |
|                                                       |                                                                                                    |      |  |                     |  |  |             |  |  |  |  |  |                             |  |                                                                                                    |  |  |  |                                                      |  |  |
| E.                                                    |                                                                                                    |      |  |                     |  |  |             |  |  |  |  |  |                             |  |                                                                                                    |  |  |  |                                                      |  |  |
| Utilisation<br>des                                    |                                                                                                    |      |  |                     |  |  |             |  |  |  |  |  |                             |  |                                                                                                    |  |  |  |                                                      |  |  |
| ا ہے                                                  | $\left  \cdot \right $                                                                                                    |      |  |                     |  |  |             |  |  |  |  |  |                             |  |                                                                                                    |  |  |  |                                                      |  |  |

**Figure(III.10):** la liste des ressources

#### **2. Définir le type de tâche**

Il est necessaire de choisir le type de tache :

Pour definir un type de tache par defaut pour l'integralite du projet, cliquer sur Options dans l'onglet Ficher, puis cliquer sur la rubrique Echeancier. Dans la zone Type de tache par defaut, selectionner Capacite fixe (par defaut), Duree fixe ou Travail fixe.

Pour changer le type de tache pour une tache individuelle double-cliquer sur la tache. Dans la boite de dialogue Informations sur la tache qui apparait, cliquer sur l'onglet Avancees puis effectuer son choix dans la zone Type de tache.

#### **3-Affecter des ressources aux tâches… et inversement**

Affecter les ressources aux tâches. Cliquer sur le bouton Diagramme de Gantt puis, pour chaque tâche, cocher dans la colonne Noms ressources les ressources nécessaires.

En cliquant sur le bouton Affecter les ressources disponibles dans l'onglet Ressource, il est également possible de réaliser des affectations. Pour cela, sélectionner une tâche, cliquer sur le bouton, choisir la (ou les) ressource(s) nécessaires puis cliquer sur le bouton Affecter. A noter que la colonne Unités de la boîte de dialogue Affecter les ressources permet de déterminer à hauteur de combien la ressource est utilisée (pour une ressource travail, fixer les unités à 50% permet d'indiquer que la ressource sera utilisée à mi-temps).

#### **4. Modification du calendrier de travail d'une ressource**

Par défaut, le calendrier de projet Standard est utilisé pour toutes les ressources d'un projet. Les heures ouvrées et jours chômés définis dans le calendrier standard sont les heures ouvrées et jours chômés par défaut pour chaque ressource. Si toutes les ressources doivent travailler les mêmes jours et heures, le même calendrier peut être utiliser pour toutes les ressources. Mais si l'on doit spécifier des jours de travail différents pour chaque ressource, il est possible de modifier les calendriers des ressources de chacune d'elles.

Cette manipulation est particulièrement intéressante à utiliser pour gérer les congés ou les temps partiels d'une ressource. Par exemple, si une ressource ne travaille que deux jours par semaine (lundi et mardi) sur le projet, il faut utiliser la calendrier de la ressource pour déclarer les autres jours comme chômés.

### **III.3.5.4.Définir la référence du projet**

#### **1.Définir le planning de référence**

Une fois la planification et les affectations des ressources terminées et lorsque le planning proposé a été approuvé par le client et le management, enregistrer le planning de référence. Dans l'onglet Projet, cliquer sur Définir le planning de référence. Il est possible d'enregistrer jusqu'à 11 plannings de référence différents. [30]

### **2.Afficher le planning de référence dans un Diagramme de Gantt**

Pour afficher dans le diagramme de Gantt le planning de référence, cliquer sur l'onglet Outils Diagramme de Gantt – Format, puis choisir la référence à afficher en cliquant sur le bouton Planning de référence.

### **3.Afficher les données de référence dans une table**

Dans l'onglet Affichage, cliquer sur Table et sélectionner Variation. Cette table permet de comparer les dates de début et de fin de chaque tâche avec le référentiel d'engagement. Pour afficher d'autres données relatives au planning de référence (par exemple, les champs Durée de référence, Travail de référence…), il est possible d'afficher de nouvelles colonnes. Cliquer sur l'en-tête de la colonne Ajouter une nouvelle colonne (située à droite de la table de données) pour les afficher.

### **III.3.5.5.Mettre à jour la progression**

#### **1. Gérer les modifications**

La gestion des modifications comprend la modification des durées, des dates, des dépendances, des affectations de ressources ou des tâches en fonction des modifications demandées ou des nouvelles informations. Maintenez les champs actuels à jour et comparez-les à la planification initiale.

### **2. Suivre les dates et les durées réelles**

Il est conseillé de choisir une unique méthode pour suivre l'avancement. Il est possible de saisir un pourcentage achevé, les dates de début et de fin réelles, les durées réelles et restantes ou le travail réel et restant.

### **3. Suivre les charges et les coûts réels**

Pour saisir les charges et coûts consommés, utiliser la table Suivi. Dans l'onglet Affichage, cliquer sur Table, puis choisir Suivi. Entrer les données d'avancement dans les champs Travail réel ou Coût réel pour chaque tâche.

### **III.3.5.6.Communiquer les informations du projet**

Boite de dialogue « informations sur l' affectation »

Voir contenu par 2 types de manipulation :

- 1) Table : Utilisation des ressources
	- Sélection de la tâche Menu / Projet ''Information sur l'affectation''
- 2) Table : Utilisation des tâches
	- Sélection de la ressource et Menu / Projet ''Informations sur l'affectation''
	- Voir Rapport / Utilisation des ressources
	- (Meilleure Gestion des ressources)
	- (Outils / Rapport / Utilisation des ressources)

# **LES RESSOURCES**

1- Informations sur la ressource : Double clic sur la ressource concernée.

2- Affichage simple : (Affichage / Plus d'affichage / Fiche ressource / Appliquer)

3- Affichage combinée : Fractionner / Activer affichage du bas en cliquant dessus / puis clic droit sur le liseré bleu à gauche / menu contextuel / Affichage [29]

# **III.3.6.7.Clore le projet**

# **1. Créer un rapport final**

Dans l'onglet Rapport, cliquer sur le rapport souhaité pour visualiser les données du projet sous la forme de tableaux et graphiques d'analyse décisionnelle. Il est également possible de visualiser des rapports générés dans Excel ou Visio. Dans l'onglet Rapport, cliquer sur Rapports visuels. Dans la boîte de dialogue Rapports visuels.

Créer un rapport, choisir un modèle de rapport, le niveau de détail pour les données chronologiques puis cliquer sur le bouton Afficher. Le rapport s'affiche ensuite dans Excel (tableau ou graphique croisé dynamique) ou dans Visio (diagramme croisé dynamique).

2. Enregistrer un projet sous forme de modèle Une fois le projet terminé, il peut être intéressant de tirer profit des leçons apprises au cours du projet en créant un modèle pour les projets à venir. Dans l'onglet Fichier, cliquer sur Enregistrer sous puis sur Ordinateur. Cliquer sur Parcourir et dans la zone Type de fichier de la boîte de dialogue Enregistrer sous, choisir Modèle et saisir le nom du fichier